# Integrated Dell Remote Access Controller 8 (iDRAC8) with Lifecycle Controller for Dell PowerEdge Servers

Version 2.45.45.40

Release Notes

# Release notes

# Integrated Dell Remote Access Controller (iDRAC)

iDRAC is a systems management hardware and software solution that provides remote management capabilities, crashed system recovery, and power control functions for Dell PowerEdge systems.

# Lifecycle Controller (LC-GUI)

An out-of-band mechanism for configuring the platform, applying firmware updates, saving or restoring a system backup, or deploying an operating system, either by using a GUI or a remote scripting language. Lifecycle Controller GUI provides advanced embedded systems management and is delivered as part of iDRAC8. The GUI enables remote systems management in a one-to-one method and is accessible by pressing F10 during system boot.

# Lifecycle Controller Remote Services (LC-RS)

LC-RS provides advanced embedded systems management and is delivered as part of iDRAC8. LC-RS enables remote systems management in a one-to-many method. Remote Services uses WS-Management (WS-MAN) protocol based web services interface to remotely provision and manage the servers.

# Version

iDRAC 2.45.45.40 (Applies to iDRAC8)

Lifecycle Controller 2.45.45.40

Release date October 2016

Previous versions N/A

### Importance

RECOMMENDED: Dell recommends applying this update during your next scheduled update cycle. The update contains feature enhancements or changes that will help keep your system software current and compatible with other system modules (firmware, BIOS, drivers, and software).

# Platforms affected

PowerEdge C6320p

# What is supported?

### License requirements

Software licensing has replaced hardware licensing. For more information, see the iDRAC8 v2.40.40.40 *User's Guide* available at [dell.com/idracmanuals](http://www.dell.com/idracmanuals).

Many features in Lifecycle Controller are licensed. You must install the appropriate license to use these features. For more information, see the Introduction section in the Dell Lifecycle Controller GUI v2.40.40.40 *User's Guide* available at [dell.com/idracmanuals](http://www.dell.com/idracmanuals).

# Supported managed server operating systems for systems for iDRAC8

• RHEL 7.2

### Supported web browsers for iDRAC8

- Microsoft Internet Explorer 9
- Microsoft Internet Explorer 10
- Microsoft Internet Explorer 11
- Microsoft EDGE
- Safari version 7.1
- Safari version 8.0
- Mozilla Firefox version 45
- Mozilla Firefox version 46
- Google Chrome version 49
- Google Chrome version 50

# What's new

### Authentication

N/A

BIOS/UEFI

N/A

### Hardware (server/storage platform specific)

N/A

### iDRAC/LC firmware only

- Added FIPS 140-2 cryptographic support.
- Added support for Redfish version 1.0.2.
- Added support for Server Configuration Profile via Redfish interface.
- Added firmware update support for the following PSUs:
	- Flextronics 1600W PSU
	- PSU 1100W -48v DC support on DSS 2500
	- PSU 550W HVDC PSU support on DSS 1500/1510
	- 1100W 240V DC and 220V AC.
	- 13G Lite-On 750W PSU
	- 13G Lite-On 1100W PSU

### Monitoring and alerting

N/A

Networking and I/O

N/A

### OS deployment

N/A

Scripting (all CLI related items)

N/A

# Security

- By default, support for TLS 1.1 and higher is enabled. You can select TLS 1.0 and higher, TLS 1.1 and higher, or TLS 1.2 only. See Note 2 in the Important Notes section.
- OpenSSL upgrade. See Note 3 in the Important Notes section.
- Downgrading CMC firmware using shared update from iDRAC is not allowed when FIPS is enabled in CMC.

# Storage and PERC

N/A

### Support Assist and parts replacement

N/A

# Updates

- Support for riser configuration for Dell PowerEdge R730xd with an Intel Xeon E5-2600 v4 family processor installed.
- Support for Server Configuration Profile (SCP) via Redfish Interface. SCP Import, Export, and Preview are supported.

# Fixes

- Fixed mouse attach/detach issue on VNC Viewer.
- Implemented fix for PowerEdge C6320 to show OEM FRU content in ipmitool FRU command.

### Authentication

N/A

# BIOS/UEFI

N/A

# Hardware (server/storage platform specific)

N/A

iDRAC/LC firmware only

N/A

# Monitoring and alerting

N/A

# Networking and I/O

N/A

# OS deployment

N/A

Scripting (all CLI related items)

# Security

N/A

# Storage and PERC

N/A

Support Assist and parts replacement N/A

Updates

N/A

# Important notes

# Note 1:

If you execute multiple jobs for various components and iDRAC DUP is one of the jobs, ensure that iDRAC job is the last job in the queue. Ensure that all other jobs are either in SCHEDULED or COMPLETED state before you execute the iDRAC job.

# Note 2:

Windows Server 2012, Windows Server 2008 R2, and Windows 7 do not support TLS 1.2 and TLS 1.1. Install the following update to enable TLS 1.2 and TLS 1.1 as a default secure protocols in WinHTTP in Windows: <http://support.microsoft.com/kb/3140245/EN-US>

# Note 3:

Supports LDAP authentication with OpenDS. OpenDS must have DH key larger than 768 bits.

# Known issues

- If you enumerate the enclosure view's WSMAN command on a system while one PSU-cable is removed, the primary status of the enclosure view is reported as Healthy instead of Warning.
- After iDRAC reset or firmware update, the ServerPoweredOnTime (a property in RACADM and WS-MAN) may not be populated until the host server is restarted.
- On performing warm boots, occasionally a message is displayed by BIOS indicating that there is a KCS failure (error code UEFI0039). No action required for this error. The error is caused by the timing change in the response of the daemons on the iDRAC. Rebooting the host restores normal boot behavior.
- Upon execution of racadm swinventory or racadm hwinventory command via a local RACADM interface, the inventory details are not fetched if all the OS drives (A-Z) are mapped. Unmap an existing OS drive to resolve this issue.
- Using local RACADM proxy, if you configure a CMC user name that consists of an space, the command does not successfully create the user name. Use CMC RACADM, Remote RACADM, or Remote RACADM proxy interface.
- Redfish response contains a HTTP header named Allow, when the HTTP response code is 405. The list may contain PATCH, DELETE, POST, GET, HEAD values, but all of them may not be supported.
- If a requested resource is not present, HTTP response status code may not be always 404.
- Scrolling-down using the mouse does not work in VNC server.
- When a new PCIe SSD drive is hot plugged in an empty drive bay slot, PrepareToRemove or SecureErase features on that drive fail unless the host is rebooted and it completes the CSIOR cycle.
- Sometimes, iDRAC logs the following message to the Lifecycle Controller log: PWR2262: "The Intel Management Engine has reported an internal system error." Also, it logs the following message within the next few minutes: PWR2264: "The Intel Management Engine has reported normal system operation." No action is required. All Dell PowerEdge systems with iDRAC8 are affected.
- Server Configuration Profile (SCP) Import and Preview configuration does not give details about the values that are modified via SCP Redfish. These configuration details are not available via Redfish interface. For configuration details, run the command - "racadm lclog viewconfigresult -j JID\_xxxxxxxxxxxx".
- When you enumerate DCIM\_NumericSensor using the WS-MAN interface, the SettableThreshold property displays 0, which indicates that the LowerThresholdNonCritical field can be set. However, for performancestatistic sensors, this is not a settable field. For these sensors, you can only set the UpperThresholdNonCritical field, indicated by the value of 1.
- On the host system, while installing RHEL 7.x operating system, the USB NIC pass-through mode is disabled by default. If it is enabled after the installation is complete, the network interface corresponding to the USB NIC device is not automatically active. You can get the USBNIC working by doing the following:
	- o Edit (or manually create) the corresponding interface's configuration file */etc/sysconfig/network-scripts/ifcfg-idrac* and add or change the variables BOOTPROTO and ONBOOT:
- BOOTPROTO=dhcp
- ONBOOT=yes
- o After you complete the steps above, you can get the specific interface up by using the ifup idrac command.
- Note: Ensure that you perform these steps if you do not see ifcfg-idrac config file on reboots.
- Dell PowerEdge C6320p chassis has a 24 slot backplane that is shared between four compute nodes in the chassis. Each compute node has one 1.8-inch internal SATA drive and is also connected to six drives in the backplane. Each compute node enumerates these 7 drives and, in the current release, these seven drives are always mapped to slot 0 through 6, where slot 0 is for the internal SATA drive and slots 1-6 are for the six drives in the backplane. Therefore, the drives in backplane physical slots 7 through 24 also get enumerated as slot 1-6 on each compute node as:

BIOS SATA Port A (Internal HDD) Disk.Direct.0-0: AHCI.Embedded.1-1

BIOS SATA Port B (Front Panel HDD) Disk.Direct.0-1: AHCI.Embedded.2-1

BIOS SATA Port C (Front Panel HDD) Disk.Direct.1-2: AHCI.Embedded.2-1

BIOS SATA Port D (Front Panel HDD) Disk.Direct.2-3: AHCI.Embedded.2-1

BIOS SATA Port E (Front Panel HDD) Disk.Direct.3-4: AHCI.Embedded.2-1

BIOS SATA Port F (Front Panel HDD) Disk.Direct.4-5: AHCI.Embedded.2-1

BIOS SATA Port G (Front Panel HDD) Disk.Direct.5-6: AHCI.Embedded.2-1

• Using local RACADM, the command *racadm eventfilters get -c idrac.alert.all* may not list all available event filter configuration. If it fails, use firmware RACADM or remote RACADM to execute the command.

# Limitations

### Item 1:

### Description:

On the Dell 13th generation PowerEdge servers, a clone export of a system with 64 virtual disks does not recreate the virtual disks on the target system.

### Resolution

On Clone or Replace modes of Configuration XML export, the virtual disk creation operation is set to "CreateAuto" by default. Change the operation to "Create" and specify the physical disks to be used by FQDD to resolve this issue.

Versions/Systems affected: All Dell PowerEdge systems with iDRAC8.

Dell tracking: JIT-28891

Item 2:

Description:

For Intel cards, the PHY link on the shared LOM ports stays up during a DC power cycle.

### Resolution:

The NIC can only be reset by doing an AC power cycle

Versions/Systems affected: PowerEdge R730

Dell tracking: JIT-30630

### Item 3:

### Description:

On Dell 13th generation PowerEdge servers with PERC 830, create 98 foreign drive on it, then Login to iDRAC GUI, under Storage -> Controller page -> Setup Tab, selecting PERC 830 Controller from the drop down box, Foreign configuration section shows "STOR006: Unable to complete the operation."

#### Resolution:

Press Ctrl+R or in-band agent like OMSS can be used to preview foreign configuration. Issue is seen only with Preview, actual foreign configuration import through racadm will work.

Versions/Systems affected: PowerEdge R630

#### Dell tracking: JIT-12251

### Item 4:

Description:

On NANO operating system, you cannot install a firmware or driver DUP if it is in .exe format.

### Versions/Systems affected: All

### Item 5:

#### Description:

Deployment of the Windows server operating systems (OS) using Lifecycle

Controller (LC) may fail with one of the following message:

- Windows installation cannot continue because a required driver could not be installed.
- Product key required.
- Windows cannot find the software license terms.

This happens when the Windows setup copies the drivers to the scratch space (X: drive) and the scratch space becomes full.

#### Resolution:

To resolve this issue, do any of the following:

Remove all the installed add-on devices before starting the OS installation.

After the OS installation is complete, connect the add-on devices and manually install the remaining drivers using Dell Update Packages (DUPs).

To avoid physically removing the hardware, disable the PCIe slots in the BIOS.

Increase scratch space size beyond 32 MB using DISM set-scratchspace command when creating customized deployment. See http://technet.microsoft.com/en-us/library/dd799261(v=ws.10).aspx for more details.

Versions/Systems affected: This issue may occur on 12th and 13th generation Dell PowerEdge servers.

#### Item 6:

Description:

The SSM task header displays RAID-Update for both RAID and non-RAID updates.

#### Resolution:

No action is required.

Versions/Systems affected: All

Dell Tracking: JIT-29065

### Item 7:

### Description:

On the LC-UI Hardware Configuration page, the RAID configuration link appears active even if the RAID controllers are not installed on the system. When you click the link, a critical error with the recommended action is displayed.

#### Resolution:

Install the RAID controllers and retry the operations

Versions/Systems affected: All

Dell tracking: JIT-30162

### Item 8:

Description:

The Intel Ethernet I350-t LOM card does not support firmware rollback.

Versions/Systems affected: All

Dell tracking: JIT-31005

Item 9:

#### Description:

While configuring DHCP server with IPv6 in LC-UI, the configuration fails if you disable forwarding or advertising options.

#### Resolution:

Enable the forward and the advertising options while configuring the DHCP server.

Versions/Systems affected: All

Dell tracking: JIT-30864

# Installation

# Installation instructions

- From the Windows host operating system (managed node), run the Dell Update Package for Windows and follow the instructions on the update wizard.
- From the Linux host operating system (managed node), run the Dell Update Package for Linux from the shell prompt. Follow the instructions displayed on the console.
- From the management station, remotely update the firmware using the iDRAC web interface:
	- 1. Extract the firmware image self-extracting file to the management station.
	- 2. Open the iDRAC web interface using a supported web browser.
	- 3. Log in as administrator.
	- 4. Go to Overview  $\rightarrow$  iDRAC Settings  $\rightarrow$  Update and Rollback  $\rightarrow$  Update. The Firmware Update page is displayed.
	- 5. Click Browse, select the .d7 firmware image file that you extracted (step 1) or the Dell Update Package (DUP) for Windows, and click Upload.
	- 6. Wait for the upload to complete. After the upload is completed, the Update Details section displays the firmware file uploaded to iDRAC and the status.
	- 7. Select the firmware file and click Install or Install and Reboot. If it is a DUP, Install dynamically changes to Install and Reboot and at the same time the Install Next Reboot is activated.
	- 8. When you click Install and Reboot or Install Next Reboot, the message Updating Job Queue is displayed.
	- 9. Click OK. The Job Queue page is displayed, where you can view and manage the firmware update.

After the update is completed, iDRAC restarts automatically.

For more information, see the iDRAC User's Guide available at dell.com/idracmanuals.

# Upgrade

Not applicable.

### Uninstallation

Not applicable.

# Lifecycle Controller Remote Services - client tools

Use the OpenWSMAN CLI client tool to send WS-MAN commands to Lifecycle Controller.

# OpenWSMAN CLI

OpenWSMAN CLI is an open source Linux WS-MAN client. OpenWSMAN CLI source code and installation details are available at <http://sourceforge.net/projects/openwsman/files/wsmancli>.

Sample OpenWSMAN CLI Command (Enumeration Operation):

wsman enumerate http://schemas.dmtf.org/wbem/wscim/1/cim-schema/2/DCIM\_SystemView -h (idrac ip adddress) -P 443 -u (idrac user) -p (idrac password) -v -j utf-8 -y basic -R -o -m 256 -N root/dcim -c cert\_name.cer -V

NOTE: Lifecycle Controller uses a self-signed certificate for HTTPS (SSL) communication. Self-signed certificates are not accepted by the OpenWSMAN CLI client and WS-MAN commands do not work without these options: -c, -v, and -V. See the OpenWSMAN CLI readme for details on these options.

# Contacting Dell

NOTE: If you do not have an active Internet connection, you can find contact information on your purchase invoice, packing slip, bill, or Dell product catalog.

Dell provides several online and telephone-based support and service options. Availability varies by country and product, and some services may not be available in your area.

To contact Dell for sales, technical support, or customer service issues, go to [dell.com/contactdell](http://www.dell.com/contactdell).

# Accessing documents from Dell Support website

To access the documents from Dell Support website:

- 1. Go to [dell.com/support/manuals.](http://www.dell.com/support/manuals)
- 2. In the Choose from all products, click View products.
- 3. Click Software and Security and then click the required link.
- 4. To view the document, click the required product version.

You can also directly access the documents using the following links:

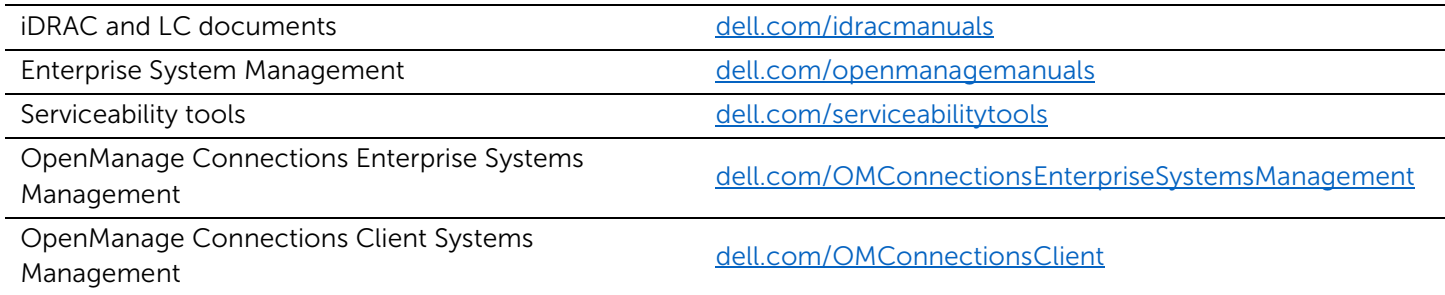

Information in this document is subject to change without notice.

© 2016 Dell Inc or its subsidiaries. All rights reserved.

Reproduction of these materials in any manner whatsoever without the written permission of Dell Inc. is strictly forbidden. Trademarks used in this text: Dell™, the DELL logo, PowerEdge™ and OpenManage™ are trademarks of Dell Inc. Intel<sup>®</sup> is a registered trademark of Intel Corporation in the U.S. and other countries. Microsoft<sup>®</sup>, Windows®, Windows Server®, and Internet Explorer® are trademarks or registered trademarks of Microsoft Corporation in the United States and/or other countries. Red Hat Enterprise Linux® and Enterprise Linux® are registered trademarks of Red Hat, Inc. in the United States and/or other countries. The term Linux® is a registered trademark of Linus Torvalds, the original author of the Linux kernel. Mozilla® and Firefox® are registered trademarks of Mozilla Foundation. Google® and Chrome™ is a trademark of Google Inc. AMULET™ is a trademark of AMULET Development Corp.

Other trademarks and trade names may be used in this publication to refer to either the entities claiming the marks and names or their products. Dell Inc. disclaims any proprietary interest in trademarks and trade names other than its own.